## **Example 1.2 Shape Tween**

This example shows the basics of creating a shape tween in Flash 5. In the example four red squares each morph into a letter spelling out the word "VISC".

- Step 1: Create new movie • **File > New or <CTRL><N>**  Step 2: Click on the rectangle tool in the tool bar Colors Step 3: Deselect the square border with no color button 9؇ Step 4: Draw a small red square on the left side of the stage (approx. 2-3 cm) Step 5: Copy and paste three identical squares, each a little to the right of the previous square. You should have 4 total squares side by side Step 6: Align the squares perfectly by bringing up the align panel • **Window > Panels > Align** • **Using the arrow tool, select all 4 of the squares**  • **Vertically align the squares with**  • **Horizontally align the squares with**  Step 7: Add a key frame to frame 15 • **Select frame 15**  • **Insert > Key Frame or <F6>**  Step 8: Add the word "VISC" to the stage • Select the texttool  $\mathbf{A}$  from the tools bar • **Write the word "VISC" in black**
- Step 9: Position "VISC" With the arrow tool drag the word "VISC" until the "V" is in the center of the first red square on your stage.

## **Example 1.2 Shape Tween (cont.)**

## Step 10: In the Character panel **Window > Panels > Character**

• **Widen the text with the characterwidening tool until each character of VISC is in the middle of a square** 

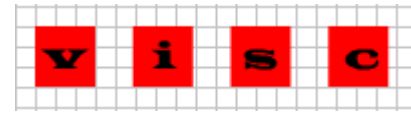

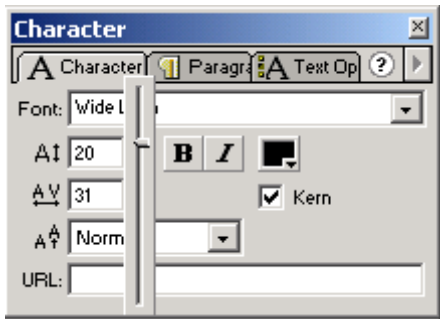

- Step 11: Remove squares for the layer
	- **Click the each red square behind the black letters**
	- **Hit <DELETE>**

\*Caution - This should leave you with just the black word "VISC" on the stage of the  $15<sup>th</sup>$  frame

- Step 12: Break apart the word "VISC" • **Select the text box, Modify > Break Apart**
- Step 13: Select contents of Layer • **Click anywhere in the timeline between the 1 and 15 frame**

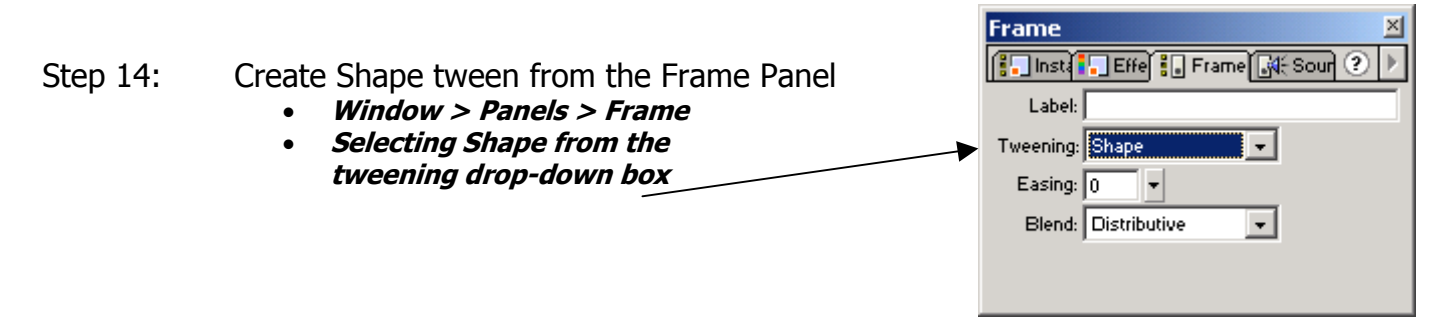

Step 15: Preview Movie

(Squares should shape tween into the word "VISC", one letter per square)

• **<ENTER> or <F12> or <CTRL><ENTER>**